# *G1 WIFI GATEWAY*  **MANUALE UTENTE**

Manuale in italiano

Manual in English Manual en español Manuel en français Anleitung auf Deutsch 한국어 안내서 **www.sensorpush.com/manuals**

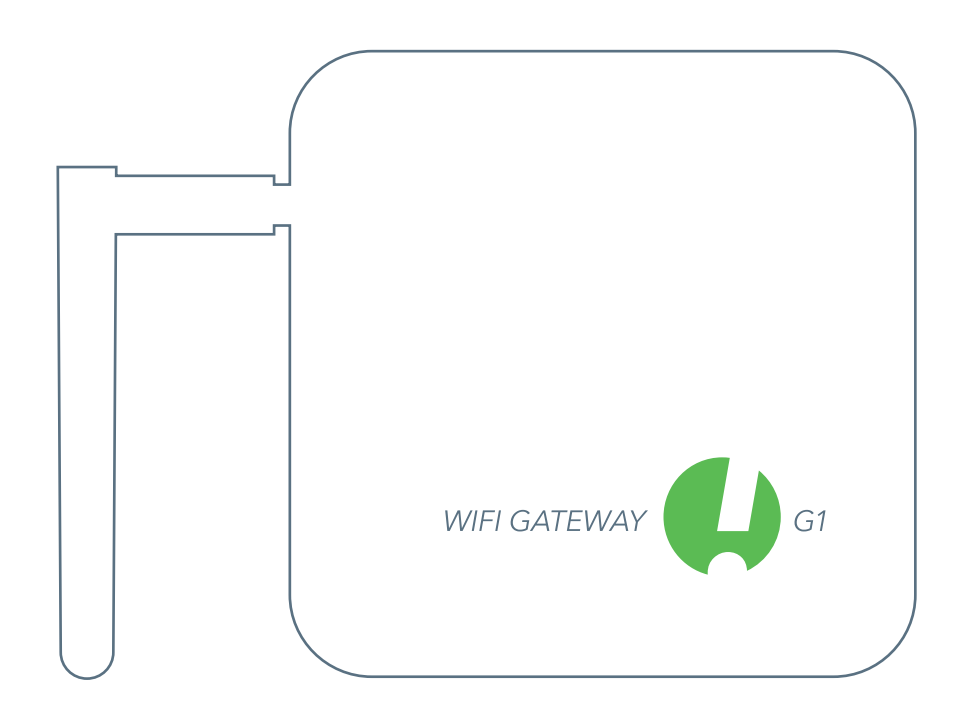

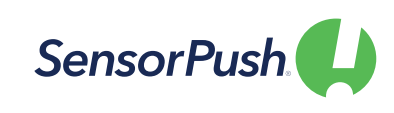

SensorPush® è un marchio registrato di Cousins & Sears LLC ©2017 PO Box 211, Garrison, New York, 10524, USA Tutti i Diritti Riservati

# *INIZIARE*

## *1*

### *IMPOSTARE*

Collegare a una presa di corrente e alzare l'antenna. La luce sul davanti dovrebbe essere blu.

(Se la luce rimanesse spenta oppure fosse rossa, vedere la sezione "Risoluzione dei Problemi di Base" riportata di seguito).

*2*

*6*

*4*

## *BLUETOOTH*

Assicurarsi che il Bluetooth sia attivo sul proprio dispositivo mobile così da poter aggiungere il Gateway all'app.

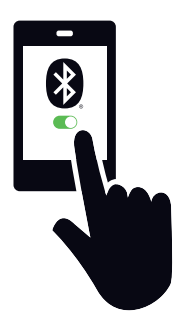

## *3*

*5*

## *DOWNLOAD O AGGIORNAMENTO DELL'APP*

Andare a Google Play o all'App Store per scaricare o aggiornare l'app SensorPush.

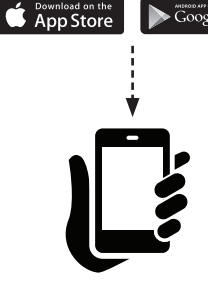

### *AGGIUNGERE UN DISPOSITIVO*

Una volta installata, aprire l'app e iniziare toccando il tasto Aggiungi Dispositivo in alto a destra.

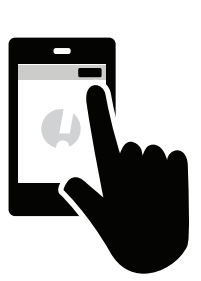

## *AGGIUNGERE UN GATEWAY & ACCEDERE*

Toccare Aggiungi Gateway. Il dispositivo mobile darà luogo ad una connessione momentanea al Gateway. Ci potrebbero volere un minuto o due. Se passasse più tempo, riavviare il dispositivo mobile così come il Gateway e quindi riprovare.

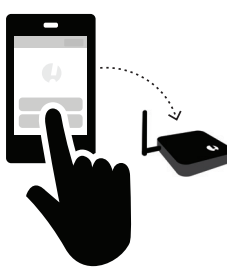

Si avrà, pertanto, la possibilità di registrarsi per un account (o accedere se non si avesse effettuato l'accesso ad un account esistente). Se non si avesse la possibilità di registrarti e non si avesse già un account, vedere "Risoluzione dei Problemi di Base" di seguito.

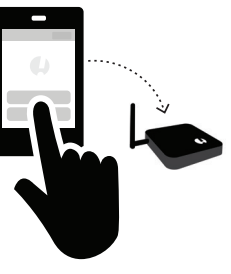

# *7*

### *STATO: ONLINE*

Il Gateway verrà mostrato nella parte inferiore dell'elenco dei dispositivi. Trascorsi pochi minuti il suo stato dovrebbe essere "online" e tutti i sensori che si trovano nel raggio d'azione del Gateway mostreranno una piccola icona Gateway.

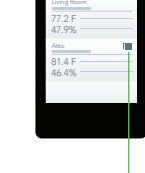

Se il Gateway non venisse mostrato come "online" nell'arco di pochi minuti, vedere "Risoluzione dei Problemi di Base" di seguito.

## *CONNETTERSI AL WI-FI*

Dopo aver creato o effettuato l'accesso al proprio account SensorPush, scegliere una rete Wi-Fi da usare con il proprio Gateway e inserire la password per il Wi-Fi.

Se la password Wi-Fi non venisse accettata oppure se la rete Wi-Fi non apparisse nell'elenco

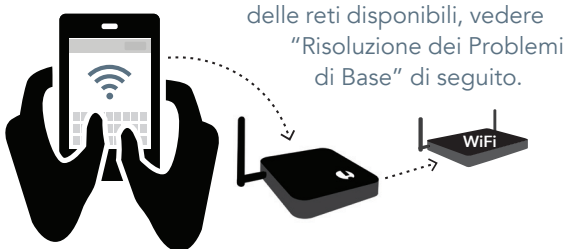

#### SE IN QUALSIASI MOMENTO SI RIMANESSE BLOCCATI:

- Provare a riavviare il proprio dispositivo mobile e il Gateway
- Vedere la sezione "Risoluzione dei Problemi di Base" di seguito
- Leggere le FAQ o le pagine di supporto sensorpush.com
- Contattare il supporto via e-mail all'indirizzo support@sensorpush.com

# *RISOLUZIONE DEI PROBLEMI DI BASE*

#### SIAMO QUI PER ESSERE D'AIUTO!

Se continui ad avere delle difficoltà dopo aver scorso questi suggerimenti di base per la risoluzione dei problemi di seguito, consulta la nostra sezione FAQ e/o contattaci direttamente su support@sensorpush.com e un membro del team di ingegneri ti ricontatterà QUANTO PRIMA.

#### LA SPIA DI ALIMENTAZIONE È ROSSA O NON SI ACCENDE

Se ci fossero dei problemi nel corso della configurazione e la luce sulla parte anteriore del Gateway non fosse blu ed è invece rossa o non si accende nulla, fermarsi subito e cliccare il link della Guida sul nostro sito web (www.sensorpush.com).

#### LA PASSWORD DEL WI-FI NON VIENE ACCETTATA

Se la password di rete Wi-Fi non venisse accettata, tornare alla schermata "Dispositivi" tramite la freccia indietro nell'angolo in alto a sinistra dell'app. Quindi scorrere fino alla fine dell'elenco Dispositivi e selezionare il Gateway. Dopo di che cliccare l'opzione "Configura". In questo modo verrà riavviato il processo di scelta della rete e d'inserimento della password.

Se si avesse un telefono Android e alcuni tentativi con il metodo di cui sopra non andassero a buon fine, provare lo stesso processo dall'inizio, ma disattivare prima il Bluetooth per il dispositivo mobile.

Nota: se si avesse una password WEP esadecimale, dovrebbe apparire il prefisso "0x" davanti alla password (e lo "0" in "0x" è uno zero). Questi si trovano di solito sulle reti Wi-Fi più vecchie.

#### LA RETE WI-FI NON APPARE NELL'ELENCO DELLE RETI WI-FI DISPONIBILI

Se la propria rete Wi-Fi non apparisse tra le reti Wi-Fi disponibili, verificare che il router comunichi tramite 2.4 GHz o sia in modalità "dual band", in quanto il Gateway richiede il 2.4 GHz. In caso contrario, attivare la dual band/2.4 GHz e riprovare. Se la rete ricorresse ad uno SSID nascosto, usare l'opzione "Unisciti ad un'altra rete" per inserire manualmente.

#### NESSUNA OPZIONE 'ISCRIVITI' PER IL NUOVO ACCOUNT **GATEWAY**

Se non si avesse già un account SensorPush Gateway e l'app non desse la possibilità di "registrarsi" per uno nuovo (si avesse solo la possibilità di "Accedere" a un account esistente) contattare subito support@sensorpush.com.

#### IL SECONDO GATEWAY NON VIENE TROVATO

Se si stesse configurando più Gateway e la seconda unità non venisse trovata dall'app, potrebbe essere necessario riavviare il telefono in modo che il suo Bluetooth sia ripristinato. Quindi riprovare.

#### APPARE UN AVVISO CHE INDICA CHE IL GATEWAY È OFFLINE O ASSENTE

Ciò significa che il Gateway non ha comunicato con il cloud SensorPush per un'ora o più. Tre cose da controllare sono:

- 1) L'interruttore di circuito del Gateway ha ancora la corrente?
- 2) Il cavo di alimentazione del Gateway è scollegato (oppure si è collegato accidentalmente a un interruttore spento)?
- 3) La fonte Internet è inattiva o non attiva (il router Wi-Fi o il modem devono essere riavviati)?

Se non si riuscisse a determinarne la causa, si prega di contattare support@sensorpush.com.

#### LO STATO DEL GATEWAY È "SCONOSCIUTO" OPPURE "OFFLINE"

Se non si avesse ricevuto un avviso che indica che il Gateway è offline, lo stato "sconosciuto" o "offline" potrebbe essere solo un normale ritardo. Se apparisse, provare a fare un aggiornamento pull-down (a discesa) nella schermata principale "Dispositivi" dell'app. Un aggiornamento pull-down è la stessa cosa che si potrebbe fare in un'app di posta elettronica in cui si usa un dito per scorrere verso il basso

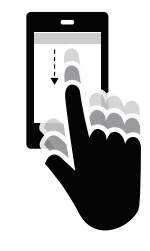

sullo schermo per controllare la presenza di nuovi messaggi di posta elettronica sul server. Il far ciò dovrebbe caricare qualsiasi nuovo sensore e dato Gateway dal cloud.

Una volta che s'inizia ad usare un SensorPush WiFi Gateway in combinazione con i propri sensori, la pipeline di monitoraggio si sposta per lo più sul Gateway e sul cloud, così da ridurre notevolmente ciò che l'app deve fare. Ciò che accade è che il Gateway trasmette i dati di eventuali sensori SensorPush nel raggio di azione a Internet usando il Wi-Fi o il locale Ethernet e il Gateway monitora anche queste letture dei sensori per le condizioni di avviso (per vedere se le letture abbiamo superato uno dei limiti impostati). Se si avesse scelto di ricevere degli avvisi, viene inviata una notifica push tramite il cloud al proprio dispositivo mobile. Tutto ciò accade all'esterno dell'app e questo avviene indipendentemente dal fatto che l'app sia sullo schermo oppure no.

Quando si apre l'app, l'app fa il check-in con il cloud SensorPush per recuperare i dati aggiornati. È un po' come un'app di posta elettronica che controlla un server per vedere se fossero giunte delle nuove e-mail. Potrebbero trascorrere alcuni secondi prima che venga aggiornato. Se così fosse, si tratterebbe di un normale ritardo. Se si facesse un aggiornamento pull-down e non si aggiornasse dopo pochi secondi support@sensorpush.com.

#### RESETTARE IL GATEWAY PER RIAVVIARE O RIMUOVERE IL GATEWAY DALL'APP

La procedura è la stesso nel caso fosse necessario reimpostare il gateway (ad esempio, si desiderasse creare un nuovo account) oppure se si desiderasse semplicemente rimuovere il gateway dall'app. Si prega di seguire i passaggi che seguono. (Nota importante: c'è un forellino sotto il Gateway. Questo non serve per ripristinare il dispositivo):

- 1) Assicurati di essere nel raggio d'azione del Gateway (ad esempio nella stessa stanza).
- 2) Vai alle impostazioni dell'app all'interno dell'app SensorPush e controlla se sei connesso. Ecco come si fa:

• Apri l'app e dalla schermata principale (la schermata in alto con la parola "Dispositivi") seleziona il tasto in alto sulla sinistra per aprire le impostazioni dell'app.

• Quando sei entrato nelle impostazioni dell'app, noterai una sezione indicata come "Account". Se l'e-mail del tuo account fosse lì elencata, hai effettuato l'accesso. In caso meno, accedi adesso.

È necessario aver effettuato l'accesso per reimpostare il gateway. Se non hai più l'e-mail di accesso e la password, contattaci scrivendo a support@sensorpush.com

- 3) Controlla, inoltre, che il Bluetooth per il dispositivo mobile sia su ON.
- 4) Torna alla schermata principale dell'app e seleziona il Gateway che vuoi rimuovere dall'account.
- 5) Quindi seleziona l'opzione "Rimuovi Gateway" e attendi che l'app si connetta al gateway. Una volta connesso, scegli "Rimuovi e Sblocca". NON scegliere "rimuovi senza sbloccare" in quanto il far ciò lo rimuoverà dal tuo account, tuttavia il Gateway non sarà utilizzabile.

Quando il tutto sarà stato fatto, il gateway verrà rimosso dall'app e può essere utilizzato con un diverso account.

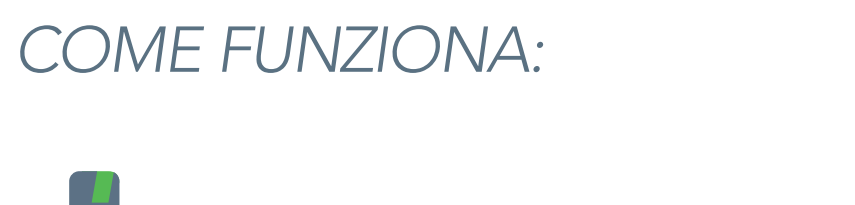

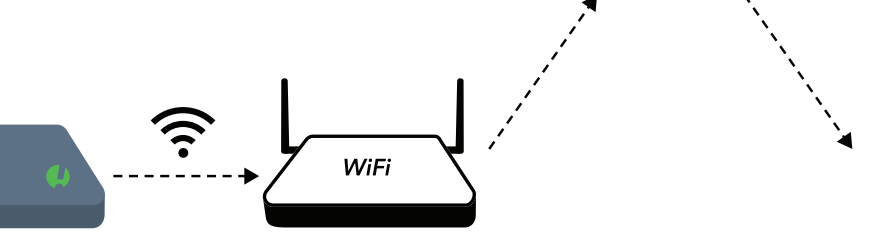

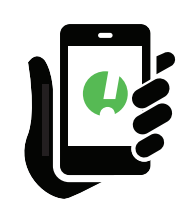

#### I SENSORI COMUNICANO CON IL GATEWAY

Il Gateway usa il Bluetooth per raccogliere il segnale dai sensori SensorPush nel raggio d'azione e, quindi, trasmette i dati del sensore al cloud usando il Wi-Fi o l'Ethernet.

Il dispositivo Gateway controlla anche le letture dei sensori per verificare se le letture abbiano superato uno dei limiti impostati.

#### IL DISPOSITIVO MOBILE ORA FUNZIONA TRAMITE IL CLOUD

L'app sul proprio dispositivo mobile ora andrà sul cloud per i dati del sensore piuttosto che ottenere tali dati direttamente dai dispositivi del sensore.

Se si avesse scelto di ricevere gli avvisi, il Gateway indica anche al cloud di inviare una notifica push che viene, pertanto, inviata a tutti i dispositivi mobili connessi al proprio account. Se fosse stata attivata la funzione di avviso e-mail, questi vengono attivati anche quando vengono mandate delle notifiche push. Gli avvisi via e-mail possono essere attivati tramite il cruscotto web di SensorPush Gateway Cloud (http://dashboard.sensorpush.com).

Tutto ciò, inclusi le notifiche push e l'avviso via e-mail, viene svolto all'esterno dell'app SensorPush, indipendentemente dal fatto che l'app appaia sullo schermo o meno.

#### CONTROLLO DEI DATI

Quando si apre l'app, l'app fa il check-in con il cloud SensorPush per recuperare i dati aggiornati. È un po' come un'app di posta elettronica che controlla un server per vedere se fossero giunte delle nuove e-mail. Potrebbero trascorrere alcuni secondi prima che venga aggiornato. Talora, si potrebbe notare un ritardo prima che si aggiorni. Questo è normale. Durante questo ritardo, il Gateway potrebbe ancora apparire "Offline" e i sensori potrebbero non aggiornarsi, ma si aggiorneranno una volta che l'app avrà nuovi dati dal cloud.

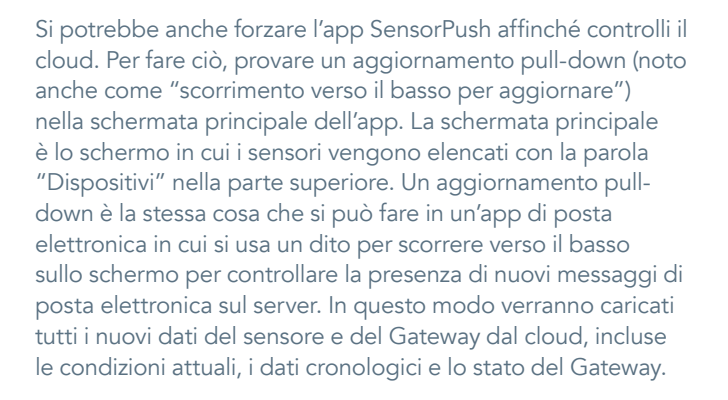

# *ORA CHE IL GATEWAY È IMPOSTATO*

#### AGGIUNGERE PIÙ SENSORI E GATEWAY

Ogni volta che occorre aggiungere più sensori e/o più Gateway, si devono aggiungerli solo a uno dei dispositivi mobili connessi all'account. Nell'arco di pochi minuti, le nuove unità appariranno su tutti gli altri dispositivi mobili connessi all'account.

#### GATEWAY MULTIPLI

Gli account possono avere più Gateway. I Gateway possono essere nella stessa posizione sulla medesima rete oppure possono essere in posizioni completamente diverse. Se si configurano più Gateway, spegnere ogni volta il dispositivo mobile prima di configurare il Gateway aggiuntivo.

#### RIDENOMINAZIONE DEL GATEWAY

Per modificare il nome del Gateway, aprire l'app SensorPush nella schermata principale "Dispositivi". Scorrere fino alla sezione Gateway dell'elenco Dispositivi e selezionare il Gateway. Sullo schermo mostrato toccare il tasto di editing per iniziare la modifica.

#### RAGGIO D'AZIONE DEL GATEWAY

La portata wireless dai sensori al Gateway è influenzata da una combinazione di distanza e ostacoli (ad esempio pareti, pavimenti, finestre, ecc.). Mettere il Gateway in una posizione centrale rispetto ai sensori o accertarsi che il Gateway sia il più vicino possibile ai sensori. Se un sensore si trovasse all'interno di un contenitore come un congelatore o una cassaforte, il suo segnale wireless potrebbe essere ridotto notevolmente; pertanto, prendere in considerazione il collocare il Gateway vicino all'apertura di quel contenitore e posizionare il sensore appena all'interno di quell'apertura.

#### DISPOSITIVI MOBILI AGGIUNTIVI

Altri dispositivi mobili possono accedere allo stesso tempo al medesimo account. Si dovrà usare la stessa e-mail e password. Non sarà necessario aggiungere i sensori né il Gateway a tali dispositivi mobili aggiuntivi. Questo per il fatto che i sensori e i Gateway sono già accoppiati all'account. Basta scaricare l'app su un dispositivo mobile aggiuntivo. Aprire l'app nella schermata principale (lo schermo con la parola "Dispositivi" in alto) e quindi cliccare il tasto impostazioni in alto a sinistra. Una volta nella schermata delle impostazioni si vedrà l'opzione per accedere. Dopo aver effettuato l'accesso usando le stesse credenziali di accesso, disattivare l'interruttore Bluetooth in basso nella sezione nella sezione "Configurazione". Quindi tornare alla schermata principale dell'app in cui si vedranno i sensori e i Gateway su quell'account.

Si potrebbe dover attendere per diversi minuti affinché vengano scaricati tutti i dati dal cloud. Potrebbe richiedere ancor più tempo per account molto grandi con molti sensori o lunga cronologia dei dati. Provare a mantenere l'app aperta fino al completamento di tale processo.

#### CRUSCOTTO BROWSER WEB

C'è un cruscotto del browser Web in modo da poter interagire con il SensorPush Gateway e i dati del sensore da un computer desktop o laptop. È, inoltre, possibile usare il cruscotto per configurare l'avviso tramite posta elettronica e altre funzionalità esclusive del monitoraggio Gateway. Usando un browser web standard come Google Chrome visitare: https://dashboard.sensorpush.com

#### API CLOUD GATEWAY

C'è un'API Cloud Gateway. Informazioni al riguardo sono disponibili su: www.sensorpush.com/gateway-cloud-api

#### ARRESTO AUTOMATICO BLUETOOTH

Una volta impostato il Gateway, il monitoraggio Bluetooth dell'app viene disattivato in automatico per migliorare la durata della batteria. Lo si può riattivare in ogni momento attraverso la sezione impostazioni all'interno dell'app SensorPush.

Se si avessero alcuni sensori che si desidera comunque monitorare usando il Bluetooth del telefono piuttosto che usare il Gateway (ad esempio, si porta appresso un sensore nello zaino), si può comunque farlo. Non interferirà con il Gateway. Accertarsi solamente che il Bluetooth del proprio telefono sia abilitato e anche che il Bluetooth sia presente all'interno della sezione impostazioni dell'app SensorPush. Nota Importante: tutti i dati del sensore raccolti attraverso il telefono usando solamente il Bluetooth non verranno inviati sul cloud. Sarà solo su quel dispositivo mobile.

#### OPZIONE DI CONNESSIONE ETHERNET

È possibile usare l'Ethernet per connettere il Gateway al router anziché al Wi-Fi. Una volta che il Gateway viene aggiunto al proprio account usando il Bluetooth e il proprio dispositivo mobile, piuttosto di scegliere una rete Wi-Fi, basta collegare un cavo Ethernet dalla propria rete al Gateway.

#### OPZIONE CONNESSIONE HOTSPOT CELLULARE

È possibile scegliere di usare un hotspot cellulare standard quale connessione Internet per il Gateway anziché il Wi-Fi o l'Ethernet. Accertarsi solo che il suo Wi-Fi sia 2.4GHz, il che è comune.

#### OPZIONE DI ALIMENTAZIONE USB

La porta USB è un metodo alternativo per alimentare il Gateway. Se si avesse un cavo USB maschio-maschio e un caricabatterie per telefono da 5 volt/2 ampere è possibile alimentare il Gateway tramite la sua porta USB. Questo è utile quando si usa il Gateway a bordo di un veicolo.

# *ULTERIORI INFORMAZIONI*

### *RETE AVANZATA*

Con il Wi-Fi, sarai in grado di usare WPA/WPA2, WEP o reti aperte. L'autenticazione Wi-Fi che si basa sul web (come spesso si vede in un hotel, ad esempio) non è supportata.

Sia che si usi il Wi-Fi o l'Ethernet, la rete deve essere in grado di configurare automaticamente i client tramite DHCP. Al momento non sono disponibili indirizzi IP statici e altre impostazioni personalizzate.

Ricorriamo a metodi standard per proteggere il Gateway. Tutte le connessioni di rete sono crittografate e non occorre aprire porte in ingresso nel Gateway.

#### IMPOSTAZIONI FIREWALL

Il Gateway usa le porte in uscita 80, 443 e UDP 123 (NTP) e le connessioni in ingresso non occorrono. Si possono ottenere informazioni sull'indirizzo MAC nell'app nel corso della configurazione. Apparirà una volta che il Gateway si è connesso al dispositivo mobile nel corso della configurazione.

### *TERMINI E GARANZIA*

I Termini aggiornati, le Informazioni sulla Garanzia e le Condizioni Aggiuntive per l'Uso Commerciale o l'Uso delle API sono disponibili su www.sensorpush.com/legal/info.

### *SUPPORTO E FAQ/DOMANDE FREQUENTI*

Aggiorniamo con regolarità la sezione di supporto del nostro sito web con le risposte alle domande frequenti (www.sensorpush.com/support). Inoltre, non esitare a contattarci in qualsiasi momento in support@sensorpush.com e un membro del nostro team di ingegneri si metterà in contatto entro un giorno lavorativo.

## *SPECIFICHE DEL PRODOTTO*

Le specifiche più aggiornate per ogni sensore SensorPush e il modello Gateway sono descritte nel dettaglio nella sezione Prodotti del nostro sito web: www.sensorpush.com/products

#### SPECIFICHE

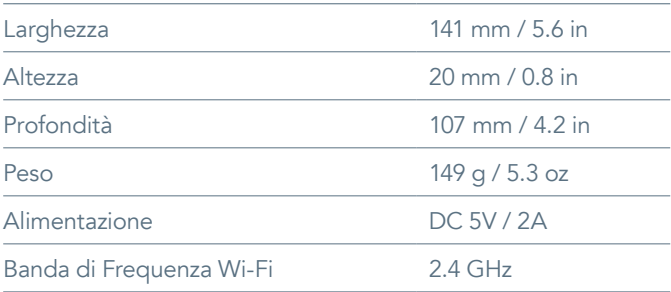

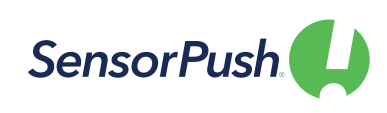